# **Using Ivalua: Supplier Self Registration**

Effective 02/19/2025

User Guide

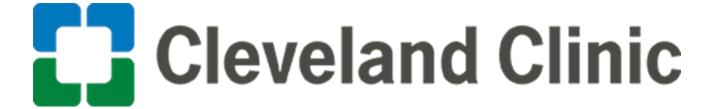

# **Supplier Self Registration Ivalua**

- 1. Utilize this link <a href="https://ccf.ivalua.com/page.aspx/en/usr/login">https://ccf.ivalua.com/page.aspx/en/usr/login</a> to navigate to supplier Procurement Portal
- Once on the Procurement Portal login page, click on 'New Supplier? Register Now'

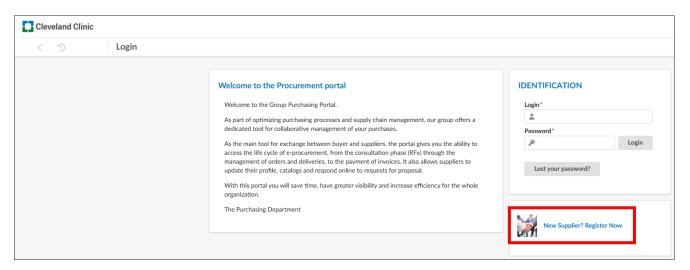

3. Complete the Browser Check by entering the captcha, and clicking 'Submit'

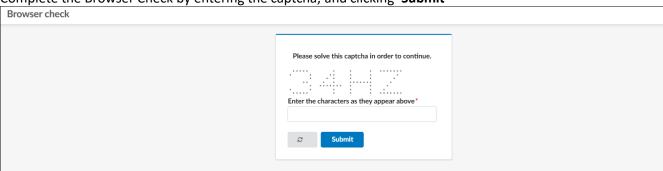

4. Review the registration terms and click on 'Agree to Terms'.

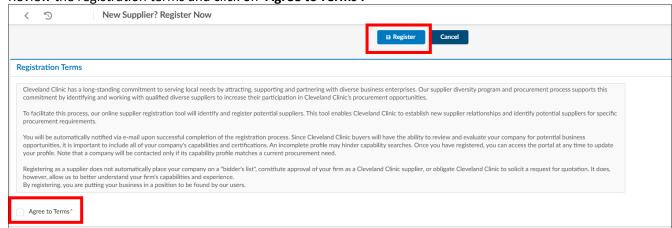

5. Additional fields will appear for completion.

**Important**: Fields marked with a red asterisk required.

## A. Captcha

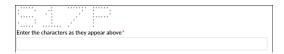

## **B.** Company information

- i. Business Name
- ii. Registered Legal Name
- iii. Tax Country
- iv. Federal Tax ID
- v. VAT ID: Must begin with the 2-character country code. Do not add spaces.
- vi. DUNS: DUNS # should be either 9 or 13 digits in length

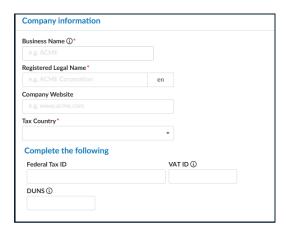

## C. Address

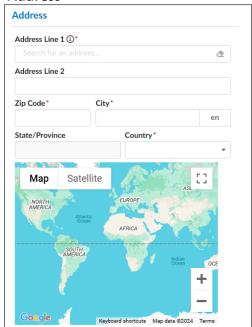

#### D. Additional Information Required:

- i. Region(s) Serving: Select all regions in where you provide services.
- ii. UNSPSC Categories: Select all that apply.
- iii. What is the last month of your fiscal year?
- iv. Do any of your products or services provided need the ability to connect to Cleveland Clinic's networks?

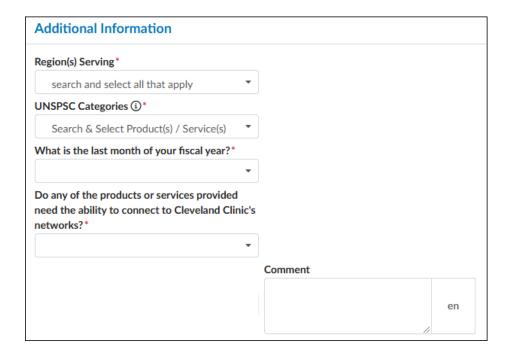

#### E. Contact Information

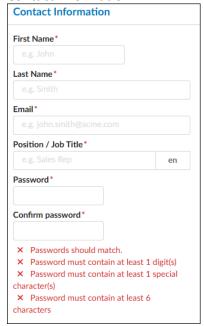

## F. Internal Caregiver Information

If you have been directed to register a Cleveland Clinic caregiver, enter their information in the section below.

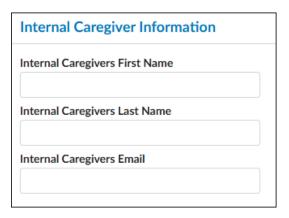

6. After completing all required fields on the registration page, click 'Register' at the top of the page.

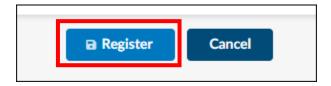

**IMPORTANT**: Your supplier registration is not yet complete; ensure you proceed to the next step. If your registration is flagged as a potential duplicate, you will receive an email notification indicating that your request is under duplicate review. You will be notified once it has been cleared.

7. Click 'Go back to login page'

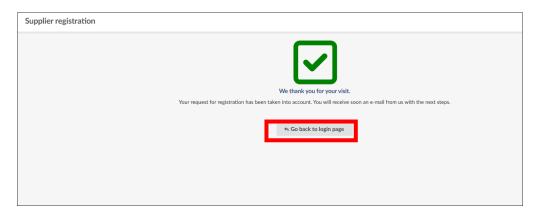

8. Enter the 'login and password' you created in the previous steps, then and click 'Login'

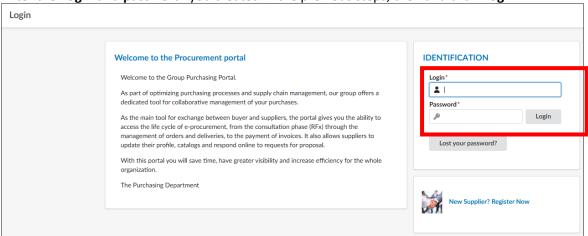

9. Review the **General Term of Use** and each attestation link. **Accept** the terms and conditions and click 'Acknowledge'.

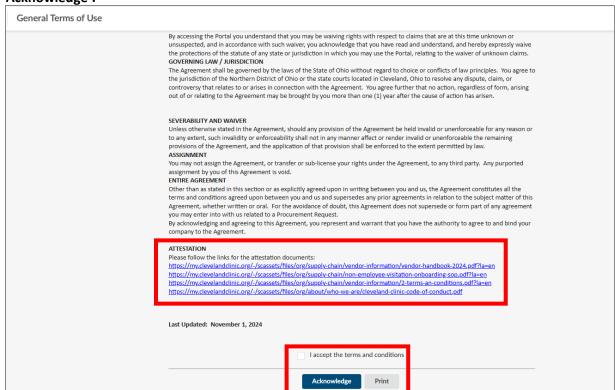

#### 10. Complete all sections of the Company Tab

#### A. Company:

- i. Business Name
- ii. Website
- iii. # of employees
- iv. Year founded
- v. SIC/NAICS Code
- vi. Primary Nature of Business: The primary goods or services being provided
- vii. Parent Organization: If applicable enter Parent Organization
- viii. Construction Supplier: If you select "Yes", additional fields will populate in which you are required to complete.
  - a) Safety Rating (EMR/TRIR)
  - b) Headquartered Locally? (Ohio/Florida)
  - c) Union Strategy
  - d) Customer References
- ix. Supplier Accelerator Participant (A current cohort member or program Alumni of the Ohio DEI Supplier Accelerator or the Cleveland Clinic Florida Supplier Accelerator Cohort Programs).
- x. Current Mentor / Protégé Member
- xi. Any other name in which you conduct business or have conducted business.
- xii. Do you have a business resiliency program that meets ISO 22301 Standards or similar requirements.
- xiii. Do you have a business disaster recovery program that meets ISO 27301 Standards or similar requirements.
- xiv. Do you have a formal ethics and compliance program?

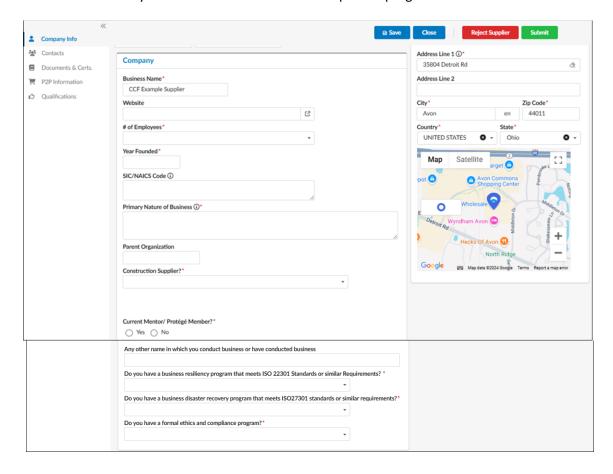

- B. Corporate, Gov, 3<sup>RD</sup> Party Information:
  - i. Registered Legal Name
  - ii. Tax Country
  - iii. Tax Organization Type
  - iv. Gov't ID # or Company Registration Number
    - a) Gov't ID # (EIN or SSN)
      - Format required for United States and Puerto Rico:
        EIN: \_\_-\_\_\_ (only numbers)

SSN: \_ \_ - \_ \_ \_ (only numbers)

- b) Company Registration Number: Company House Registration or National Insurance Number
- v. Vat ID: Must begin with the 2-character country code. Do not add spaces
- vi. DUNS: should be either 9 or 13 digits in length

Note: The selection of Tax Country and Tax Organization will prompt the additional required information

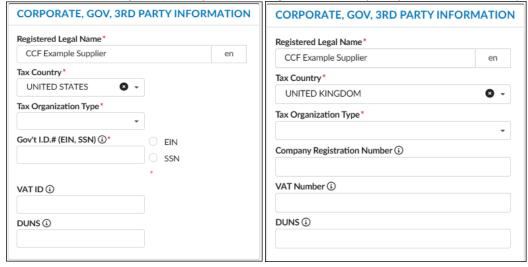

11. Select 'Save' at the top of the screen, then navigate to the Contacts tab.

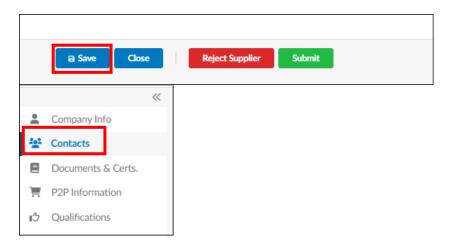

12. Complete the contacts tab by adding the required contacts and assigning roles. **Required Contacts**: Supplier Admin, A/R Rep, Customer Service Rep and Sales Rep.

Note: You can assign multiple roles to one contact

- A. Select '+ Add a New Contact'
- B. Enter First Name, Last Name, Email and Phone. Select 'Save & Close'

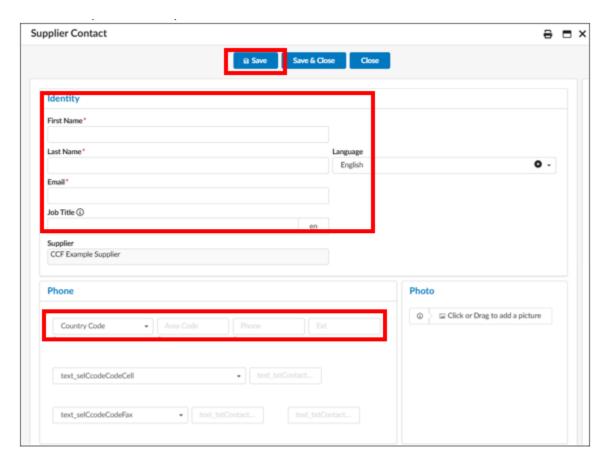

C. Assign roles by clicking the dropdown menu and selecting all roles that apply to the contact.

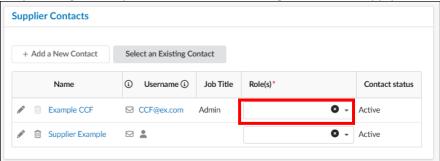

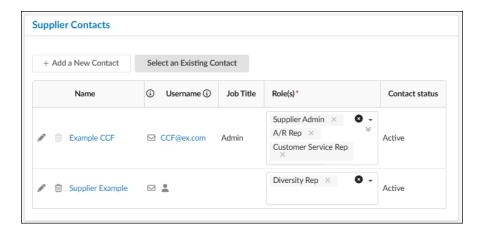

D. Contacts with a username have portal access. To initiate portal access for a contact, select the envelope icon, and a portal access request will be initiated. The contact will receive an email to complete the account set up.

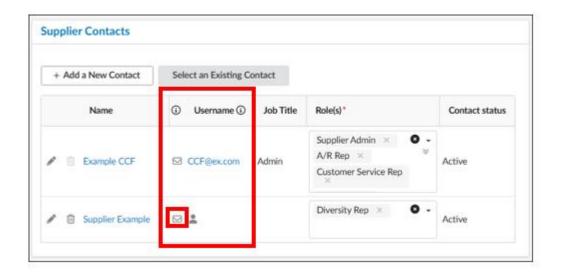

13. Navigate to the Documents & Certs Tab to upload required document.

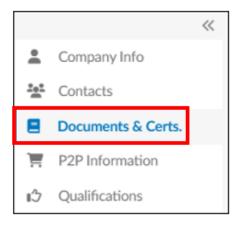

**Legal Documents:** The information provided under Corporate, Gov, 3<sup>rd</sup> Party Information on the Company Info tab will determine the type of legal document required.

- A. To add a pre-identified legal document:
  - a) select the '+' on the pre-identified document type line.

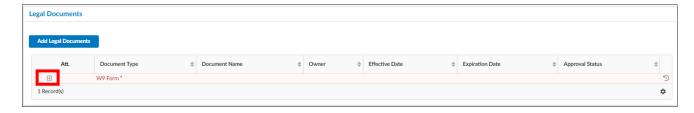

b) Attach the document and enter the document effective date. Select 'Save & Close'

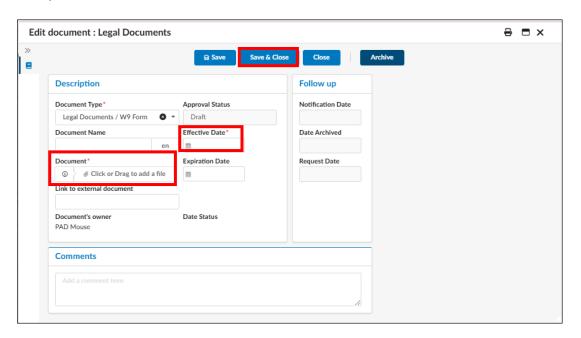

- B. To add non-pre-identified document/s
  - a) Select Add Legal Documents

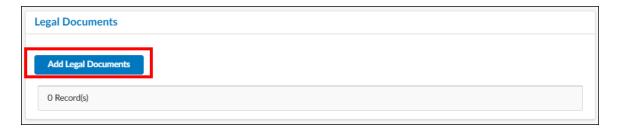

C. Select the Document Type, attach the document, and enter the document effective date. Click 'Save & Close'

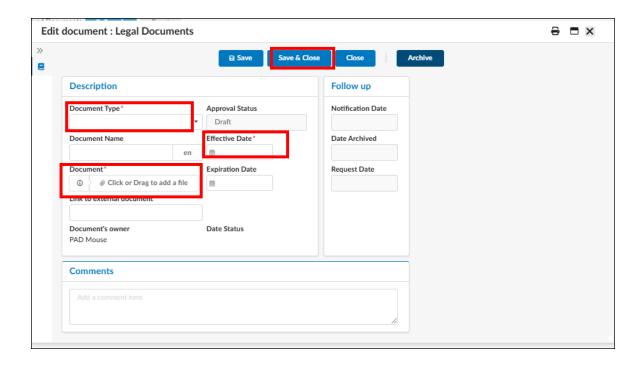

- D. **Certifications**: If applicable, add Certificate of Insurance or ISO Certification.
  - i. Issuance or ISO Certification Select 'Add Certifications'

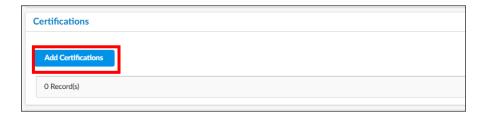

ii. Select the Document type, attach the document and enter the document **Effective Date and Expiration Date**. Click **'Save & Close'** 

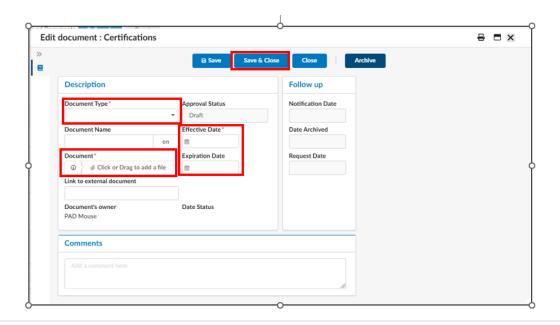

- E. Other Documents: Upload other documents here in the below section (i.e., quote or contract)
  - i. Select 'Add Other Documents'.

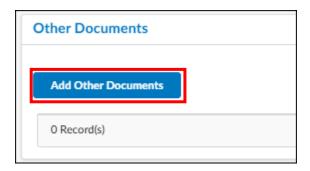

ii. Enter Document type, Effective date and attach document. Select 'Save & Close'

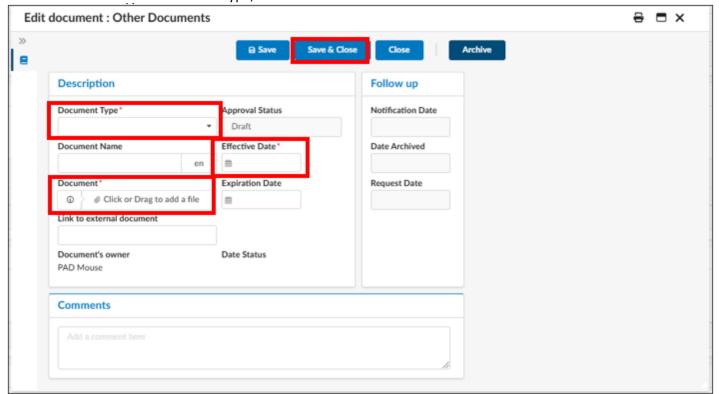

F. Navigate to the **P2P Information** tab and add the Order & Remit Addresses

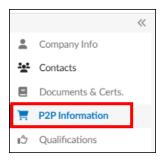

- G. Add order address
  - i. Select 'Add New Address'

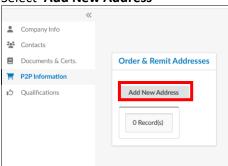

- H. Enter Order address information and select **'Save & Close'**. This is the supplier address that will appear on the purchase order.
  - i. Address Name (see info icon for format)
  - ii. Address
    - a) Address Type = Order
  - iii. Email = email address where purchase orders should be sent
  - iv. Phone Number = customer service phone number to call in purchase orders or inquire status updates

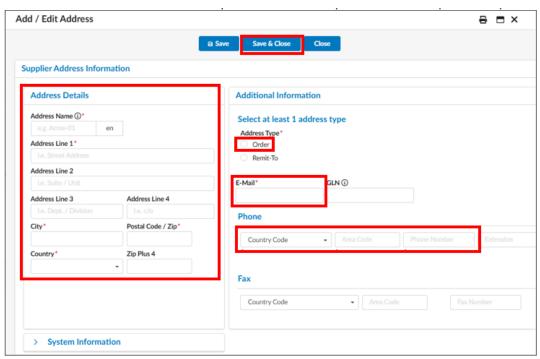

v. Select 'Save' at the top of the screen.

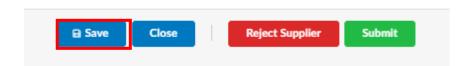

- I. Add remit-to address.
  - i. Select 'Add New Address'

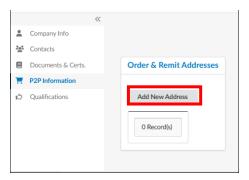

- J. Enter Remit-To address information and select 'Save & Close'. This is the address referenced on the invoice in where payment will be sent.
  - i. Address Name (see info icon for format)
  - ii. Address
  - iii. Address Type = Remit-To
  - iv. Email = email address for questions regarding invoices
  - v. Phone Number = phone number for questions regarding invoices

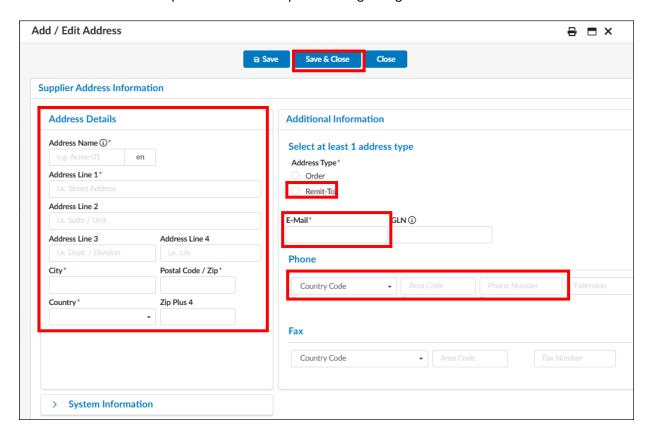

vi. Select 'Save' at the top of the screen.

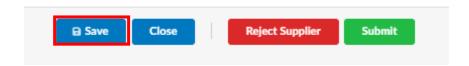

K. Navigate to the Qualifications tab.

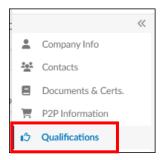

i. Ensure information is accurate and update as needed.

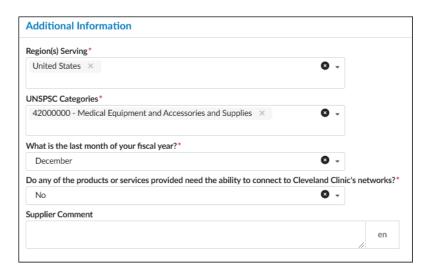

L. Select 'Submit' at the top of the screen to submit your request

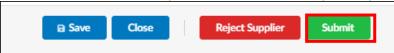

M. You will receive a pop-up 'Are you sure you want to validate this activity?', select 'OK'

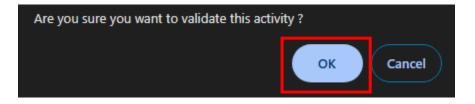